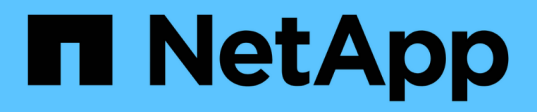

## **Use la replicación de SnapMirror entre clústeres de Element y ONTAP**

Element Software

NetApp January 15, 2024

This PDF was generated from https://docs.netapp.com/es-es/element-software-123/storage/concept\_snapmirror\_overview.html on January 15, 2024. Always check docs.netapp.com for the latest.

# **Tabla de contenidos**

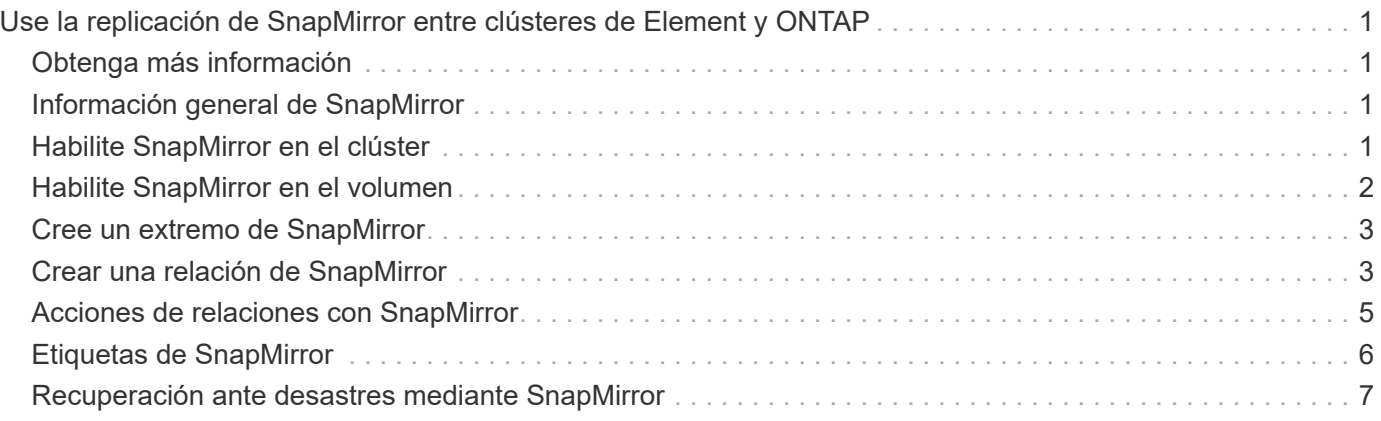

# <span id="page-2-0"></span>**Use la replicación de SnapMirror entre clústeres de Element y ONTAP**

Las relaciones de SnapMirror se pueden crear en la pestaña Data Protection de la interfaz de usuario de NetApp Element. La funcionalidad de SnapMirror debe estar habilitada para poder verla en la interfaz de usuario de.

IPv6 no es compatible con la replicación de SnapMirror entre el software NetApp Element y los clústeres de ONTAP.

### ["Vídeo de NetApp: SnapMirror para software NetApp HCI y Element"](https://www.youtube.com/embed/kerGI1ZtnZQ?rel=0)

Los sistemas que ejecutan el software NetApp Element admiten la funcionalidad SnapMirror para copiar y restaurar copias Snapshot con sistemas ONTAP de NetApp. El principal motivo para usar esta tecnología es la recuperación ante desastres de NetApp HCI a ONTAP. Los extremos incluyen ONTAP, ONTAP Select y Cloud Volumes ONTAP. Consulte TR-4641 Protección de datos de NetApp HCI.

["Informe técnico de NetApp 4641: Protección de datos de NetApp HCI"](http://www.netapp.com/us/media/tr-4641.pdf)

## <span id="page-2-1"></span>**Obtenga más información**

- ["Crear una estructura de datos con NetApp HCI, ONTAP e infraestructura convergente"](https://www.netapp.com/us/media/tr-4748.pdf)
- ["Replicación entre software de NetApp Element y ONTAP"](http://docs.netapp.com/ontap-9/topic/com.netapp.doc.pow-sdbak/home.html)

## <span id="page-2-2"></span>**Información general de SnapMirror**

Los sistemas que ejecutan el software NetApp Element admiten la funcionalidad SnapMirror para copiar y restaurar copias Snapshot con los sistemas ONTAP de NetApp.

Los sistemas que ejecutan Element pueden comunicarse directamente con SnapMirror en los sistemas ONTAP 9.3 o posteriores. La API de NetApp Element proporciona métodos para habilitar la funcionalidad de SnapMirror en clústeres, volúmenes y snapshots. Además, la interfaz de usuario de Element incluye toda la funcionalidad necesaria para gestionar las relaciones de SnapMirror entre el software Element y los sistemas ONTAP.

Es posible replicar volúmenes originados de ONTAP en volúmenes de Element en casos de uso específicos con funcionalidad limitada. Para obtener más información, consulte la documentación de ONTAP.

### **Obtenga más información**

["Replicación entre software de Element y ONTAP"](http://docs.netapp.com/ontap-9/topic/com.netapp.doc.pow-sdbak/home.html)

## <span id="page-2-3"></span>**Habilite SnapMirror en el clúster**

Debe habilitar manualmente la funcionalidad de SnapMirror en el nivel del clúster a través de la interfaz de usuario de NetApp Element. El sistema viene con la funcionalidad de SnapMirror deshabilitada de forma predeterminada y no se habilita automáticamente como parte de una nueva instalación o actualización. Habilitar la función SnapMirror es

una tarea de configuración que solo debe hacer una vez.

SnapMirror solo se puede habilitar en clústeres que ejecutan el software Element que se usa junto con volúmenes de un sistema ONTAP de NetApp. Solo debe habilitar la funcionalidad SnapMirror si el clúster está conectado para usarlo con volúmenes de ONTAP de NetApp.

#### **Lo que necesitará**

El clúster de almacenamiento debe ejecutar el software NetApp Element.

#### **Pasos**

- 1. Haga clic en **Clusters** > **Configuración**.
- 2. Busque la configuración específica del clúster para SnapMirror.
- 3. Haga clic en **Activar SnapMirror**.

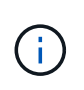

Al habilitar la funcionalidad SnapMirror, se modifica la configuración del software Element de forma permanente. Puede deshabilitar la función SnapMirror y restaurar la configuración predeterminada solo si devuelve el clúster a la imagen de fábrica.

4. Haga clic en **Sí** para confirmar el cambio de configuración de SnapMirror.

## <span id="page-3-0"></span>**Habilite SnapMirror en el volumen**

Debe habilitar SnapMirror en el volumen en la interfaz de usuario de Element. Esto permite la replicación de datos en volúmenes de ONTAP especificados. Se trata de un permiso del administrador del clúster donde se ejecuta el software NetApp Element para que SnapMirror controle un volumen.

#### **Lo que necesitará**

- Debe habilitar SnapMirror en la interfaz de usuario de Element para el clúster.
- Existe un extremo de SnapMirror disponible.
- El volumen debe ser el tamaño de bloque 512e.
- El volumen no participa en la replicación remota.
- El tipo de acceso de volumen no es destino de replicación.

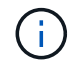

También puede establecer esta propiedad al crear o clonar un volumen.

#### **Pasos**

- 1. Haga clic en **Administración** > **volúmenes**.
- 2. Haga clic en el icono **acciones** del volumen para el que desea activar SnapMirror.
- 3. En el menú que se abre, seleccione **Editar**.
- 4. En el cuadro de diálogo **Editar volumen**, active la casilla de verificación **Activar SnapMirror**.
- 5. Haga clic en **Guardar cambios**.

## <span id="page-4-0"></span>**Cree un extremo de SnapMirror**

Debe crear un extremo de SnapMirror en la interfaz de usuario de NetApp Element para poder crear una relación.

Un extremo de SnapMirror es un clúster de ONTAP que funciona como destino de replicación para un clúster que ejecuta el software Element. Antes de crear una relación de SnapMirror, primero se debe crear un extremo de SnapMirror.

Es posible crear y gestionar hasta cuatro extremos de SnapMirror en un clúster de almacenamiento que ejecuta el software Element.

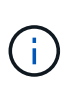

Si originalmente se creó un extremo existente mediante la API y no se guardaron las credenciales, puede ver el extremo en la interfaz de usuario de Element y verificar su existencia, pero no se puede gestionar mediante la interfaz de usuario de Element. Este extremo solo puede gestionarse mediante la API de Element.

Para obtener más información sobre los métodos API, consulte ["Gestione el almacenamiento con la API de](https://docs.netapp.com/es-es/element-software-123/api/index.html) [Element"](https://docs.netapp.com/es-es/element-software-123/api/index.html).

#### **Lo que necesitará**

- Debe haber habilitado SnapMirror en la interfaz de usuario de Element para el clúster de almacenamiento.
- Conoce las credenciales de ONTAP para el extremo.

#### **Pasos**

- 1. Haga clic en **Protección de datos** > **terminales de SnapMirror**.
- 2. Haga clic en **Crear extremo**.
- 3. En el cuadro de diálogo **Crear un nuevo extremo**, introduzca la dirección IP de administración del clúster del sistema ONTAP.
- 4. Introduzca las credenciales de administrador de ONTAP asociadas con el extremo.
- 5. Consulte información adicional:
	- LIF: Enumera las interfaces lógicas de interconexión de clústeres de ONTAP que se utilizan para comunicarse con Element.
	- Status: Muestra el estado actual del extremo de SnapMirror. Los valores posibles son: Conectado, desconectado y no administrado.
- 6. Haga clic en **Crear extremo**.

### <span id="page-4-1"></span>**Crear una relación de SnapMirror**

Debe crear una relación de SnapMirror en la interfaz de usuario de NetApp Element.

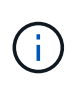

Cuando aún no se habilita un volumen para SnapMirror y seleccione para crear una relación desde la interfaz de usuario de Element, se habilita automáticamente SnapMirror en ese volumen.

#### **Lo que necesitará**

Está habilitado SnapMirror en el volumen.

#### **Pasos**

- 1. Haga clic en **Administración** > **volúmenes**.
- 2. Haga clic en el icono **acciones** del volumen que va a formar parte de la relación.
- 3. Haga clic en **Crear una relación de SnapMirror**.
- 4. En el cuadro de diálogo **Crear una relación de SnapMirror**, seleccione un extremo de la lista **Endpoint**.
- 5. Seleccione si la relación se creará con un volumen de ONTAP nuevo o con un volumen de ONTAP existente.
- 6. Para crear un nuevo volumen ONTAP en la interfaz de usuario de Element, haga clic en **Crear nuevo volumen**.
	- a. Seleccione **Storage Virtual Machine** para esta relación.
	- b. Seleccione **aggregate** en la lista desplegable.
	- c. En el campo **sufijo de nombre de volumen**, introduzca un sufijo.

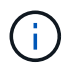

El sistema detecta el nombre del volumen de origen y lo copia en el campo **Nombre de volumen**. El sufijo que introduzca anexa el nombre.

- d. Haga clic en **Crear volumen de destino**.
- 7. Para utilizar un volumen de ONTAP existente, haga clic en **utilizar volumen existente**.
	- a. Seleccione **Storage Virtual Machine** para esta relación.
	- b. Seleccione el volumen que será el destino de esta nueva relación.
- 8. En la sección **Detalles de la relación**, seleccione una directiva. Si la directiva seleccionada tiene reglas de mantenimiento, la tabla Reglas muestra las reglas y las etiquetas asociadas.
- 9. **Opcional**: Selecciona un horario.

Esto determina la frecuencia con la que la relación crea copias.

- 10. **Opcional**: En el campo **limitar ancho de banda a**, introduzca la cantidad máxima de ancho de banda que pueden consumir las transferencias de datos asociadas con esta relación.
- 11. Consulte información adicional:
	- **Estado**: Estado actual de la relación del volumen de destino. Los valores posibles son:
		- Inicializado: El volumen de destino no se ha inicializado.
		- snapmirror: El volumen de destino se ha inicializado y está listo para recibir actualizaciones de SnapMirror.
		- Roto-off: El volumen de destino es de lectura/escritura y existen snapshots.
	- **Estado**: Estado actual de la relación. Los valores posibles son ralentí, transferencia, comprobación, desactivación, inactivo, puesta en cola, preparación, finalización, anulación y ruptura.
	- **Tiempo de retardo**: La cantidad de tiempo en segundos que el sistema de destino está retrasado con respecto al sistema de origen. El tiempo de desfase no debe superar el intervalo de programación de transferencia.
	- **Límite de ancho de banda**: La cantidad máxima de ancho de banda que pueden consumir las transferencias de datos asociadas a esta relación.
	- **Última transferencia**: Marca de hora de la última instantánea transferida. Haga clic para obtener más información.
- **Nombre de la política**: Nombre de la política de SnapMirror de ONTAP para la relación.
- **Tipo de directiva**: Tipo de política de SnapMirror de ONTAP seleccionada para la relación. Los valores posibles son:
	- · async\_mirror
	- · mirror\_vault
- **Nombre del programa**: Nombre del programa preexistente del sistema ONTAP seleccionado para esta relación.
- 12. Para no inicializar en este momento, asegúrese de que la casilla de verificación **inicializar** no está activada.

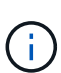

La inicialización puede requerir mucho tiempo. Tal vez desee ejecutarlo durante las horas de menor actividad. La inicialización realiza una transferencia básica; realiza una copia Snapshot del volumen de origen y, a continuación, transfiere esa copia y todos los bloques de datos a los que hace referencia al volumen de destino. Puede inicializar manualmente o utilizar una programación para iniciar el proceso de inicialización (y las actualizaciones posteriores) según la programación.

- 13. Haga clic en **Crear relación**.
- 14. Haga clic en **Protección de datos** > **Relaciones de SnapMirror** para ver esta nueva relación de SnapMirror.

### <span id="page-6-0"></span>**Acciones de relaciones con SnapMirror**

Puede configurar una relación desde la página SnapMirror Relationships de la pestaña Data Protection. Las opciones del icono acciones se describen aquí.

- **Edición**: Edita la directiva utilizada o la programación de la relación.
- **Eliminar**: Elimina la relación de SnapMirror. Esta función no elimina el volumen de destino.
- **Inicializar**: Realiza la primera transferencia inicial de datos de línea de base para establecer una nueva relación.
- **Actualizar**: Realiza una actualización bajo demanda de la relación, replicando los datos nuevos y las copias Snapshot incluidas desde la última actualización al destino.
- **Quiesce**: Previene cualquier actualización adicional para una relación.
- **Reanudar**: Reanuda una relación que se detiene.
- **Break**: Hace que el volumen de destino sea de lectura y escritura y detiene todas las transferencias actuales y futuras. Determine que los clientes no utilizan el volumen de origen original, ya que la operación de resincronización inversa hace que el volumen de origen original sea de solo lectura.
- **Resync**: Restablece una relación rota en la misma dirección antes de que se produjera la ruptura.
- **Resync inversa**: Automatiza los pasos necesarios para crear e inicializar una nueva relación en la dirección opuesta. Esto sólo se puede hacer si la relación existente se encuentra en un estado roto. Esta operación no eliminará la relación actual. El volumen de origen original se revierte a la copia Snapshot común más reciente y se vuelve a sincronizar con el destino. Se perderán todos los cambios realizados en el volumen de origen original desde la última actualización correcta de SnapMirror. Los cambios realizados o los nuevos datos escritos en el volumen de destino actual se devuelven al volumen de origen original.
- **Anular**: Cancela una transferencia actual en curso. Si se emite una actualización de SnapMirror para una relación abortada, la relación continúa con la última transferencia desde el último punto de comprobación

de reinicio que se creó antes de que se produjera la anulación.

## <span id="page-7-0"></span>**Etiquetas de SnapMirror**

Una etiqueta de SnapMirror sirve como marcador para la transferencia de una copia de Snapshot específica según las reglas de retención de la relación.

Si se aplica una etiqueta a una copia de Snapshot, esta se Marca como destino de la replicación de SnapMirror. El rol de la relación es aplicar las reglas sobre la transferencia de datos seleccionando la snapshot con la etiqueta correspondiente, copiándola al volumen de destino y garantizando que se conserva el número correcto de copias. Se refiere a la política para determinar el recuento de retenciones y el período de retención. La directiva puede tener un número cualquiera de reglas y cada regla tiene una etiqueta única. Esta etiqueta actúa como enlace entre la snapshot y la regla de retención.

Es la etiqueta de SnapMirror que indica qué regla se aplica a la snapshot, la snapshot de grupo o la programación seleccionada.

### **Añada etiquetas de SnapMirror a snapshots**

Las etiquetas de SnapMirror especifican la política de retención de snapshots en el extremo de SnapMirror. Se pueden añadir etiquetas a las copias de Snapshot y las copias de Snapshot de grupo.

Puede ver las etiquetas disponibles en un cuadro de diálogo existente de relación de SnapMirror o en el Administrador del sistema ONTAP de NetApp.

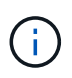

Cuando se añade una etiqueta a una copia de Snapshot de grupo, se sobrescriben todas las etiquetas existentes a copias de Snapshot individuales.

#### **Lo que necesitará**

- Se habilita SnapMirror en el clúster.
- La etiqueta que desea añadir ya existe en ONTAP.

#### **Pasos**

- 1. Haga clic en **Protección de datos** > **Snapshots** o **instantánea de grupo**.
- 2. Haga clic en el icono **acciones** de la instantánea o la instantánea de grupo a la que desea agregar una etiqueta de SnapMirror.
- 3. En el cuadro de diálogo **Editar instantánea**, introduzca texto en el campo **etiqueta de SnapMirror**. La etiqueta debe coincidir con una etiqueta de regla de la política aplicada a la relación de SnapMirror.
- 4. Haga clic en **Guardar cambios**.

### **Añadir etiquetas de SnapMirror a las programaciones de Snapshot**

Puede añadir etiquetas de SnapMirror a programaciones de Snapshot para garantizar que se aplique una política de SnapMirror. Puede ver las etiquetas disponibles en un cuadro de diálogo existente de relación de SnapMirror o en ONTAP System Manager de NetApp.

**Lo que necesitará**

- Se debe habilitar SnapMirror en el nivel de clúster.
- La etiqueta que desea añadir ya existe en ONTAP.

#### **Pasos**

- 1. Haga clic en **Protección de datos** > **programas**.
- 2. Añada una etiqueta de SnapMirror a una programación de una de las siguientes maneras:

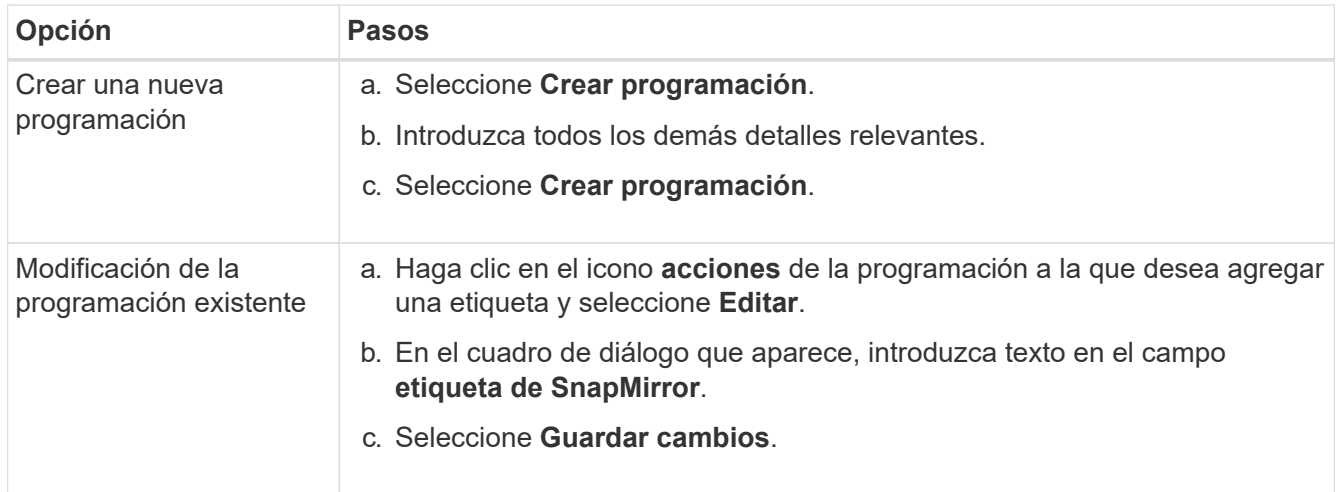

#### **Obtenga más información**

[Crear una programación de Snapshot](https://docs.netapp.com/es-es/element-software-123/storage/task_data_protection_create_a_snapshot_schedule.html)

### <span id="page-8-0"></span>**Recuperación ante desastres mediante SnapMirror**

En caso de producirse un problema con un volumen o un clúster que ejecuta el software NetApp Element, utilice la funcionalidad SnapMirror para dividir la relación y la conmutación por error al volumen de destino.

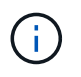

Si el clúster original ha fallado completamente o no existe, póngase en contacto con el soporte de NetApp para obtener ayuda.

### **Ejecute una conmutación al nodo de respaldo desde un clúster de Element**

Puede realizar una conmutación al nodo de respaldo desde el clúster de Element para hacer que el volumen de destino sea de lectura/escritura y accesible para los hosts en el lado de destino. Antes de realizar una conmutación al nodo de respaldo del clúster de Element, debe interrumpir la relación de SnapMirror.

Use la interfaz de usuario de NetApp Element para realizar la conmutación al respaldo. Si la interfaz de usuario de Element no está disponible, también es posible usar ONTAP System Manager o la CLI de ONTAP para ejecutar el comando break Relationship.

#### **Lo que necesitará**

- Existe una relación de SnapMirror y tiene al menos una snapshot válida en el volumen de destino.
- Necesita una conmutación al nodo de respaldo en el volumen de destino debido a una interrupción del

servicio no planificada o un evento planificado en el sitio principal.

#### **Pasos**

- 1. En la interfaz de usuario de Element, haga clic en **Protección de datos** > **Relaciones de SnapMirror**.
- 2. Busque la relación con el volumen de origen que desea conmutar al nodo de respaldo.
- 3. Haga clic en el icono **acciones**.
- 4. Haga clic en **descanso**.
- 5. Confirme la acción.

El volumen del clúster de destino ahora tiene acceso de lectura/escritura y se puede montar en los hosts de la aplicación para reanudar las cargas de trabajo de producción. Toda la replicación de SnapMirror se detiene como resultado de esta acción. La relación muestra un estado de ruptura.

### **Realice una conmutación tras recuperación al elemento**

Cuando se mitigó el problema en el lado primario, se debe volver a sincronizar el volumen de origen original y conmutar al software NetApp Element. Los pasos que realice varían en función de si todavía existe el volumen de origen original o si necesita realizar la conmutación tras recuperación en un volumen recién creado.

#### **Obtenga más información**

- [Realice una conmutación tras recuperación cuando el volumen de origen siga existiendo](#page-11-0)
- [Realice una conmutación tras recuperación cuando el volumen de origen ya no exista](#page-11-1)
- [Escenarios de conmutación tras recuperación de SnapMirror](#page-9-0)

#### <span id="page-9-0"></span>**Escenarios de conmutación tras recuperación de SnapMirror**

La funcionalidad de recuperación ante desastres de SnapMirror se ilustra en dos escenarios de conmutación tras recuperación. Se asume que la relación original ha sido fallida (rota).

Los pasos de los procedimientos correspondientes se añaden como referencia.

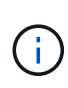

En los ejemplos que se muestran aquí, R1 = la relación original en la que el clúster que ejecuta el software NetApp Element es el volumen de origen original (elemento) y ONTAP es el volumen de destino original (ONTAP). R2 y R3 representan las relaciones inversas creadas a través de la operación de resincronización inversa.

La siguiente imagen muestra el escenario de conmutación por recuperación cuando el volumen de origen sigue existiendo:

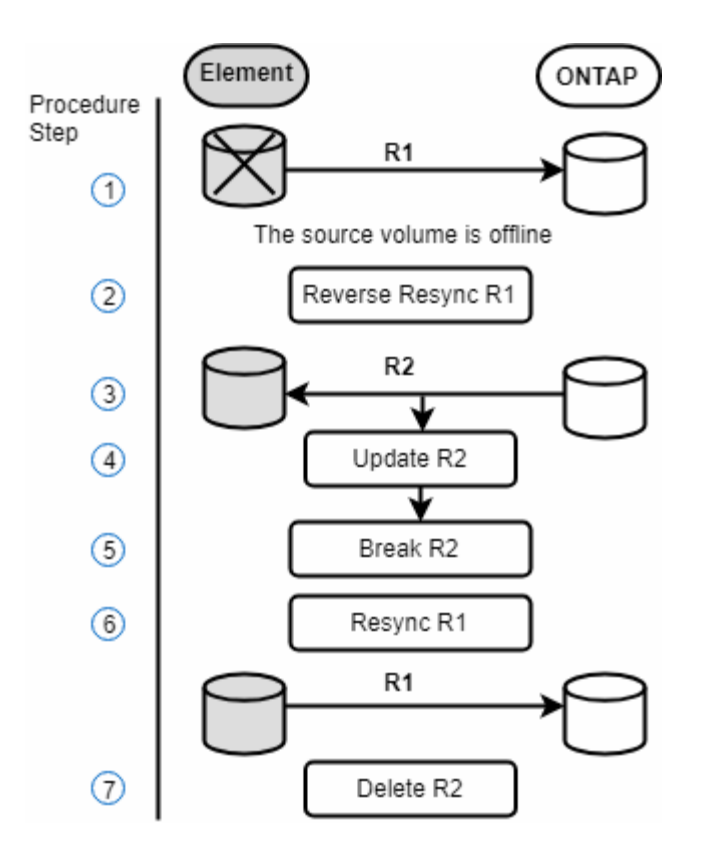

La siguiente imagen muestra el escenario de conmutación por recuperación cuando el volumen de origen ya no existe:

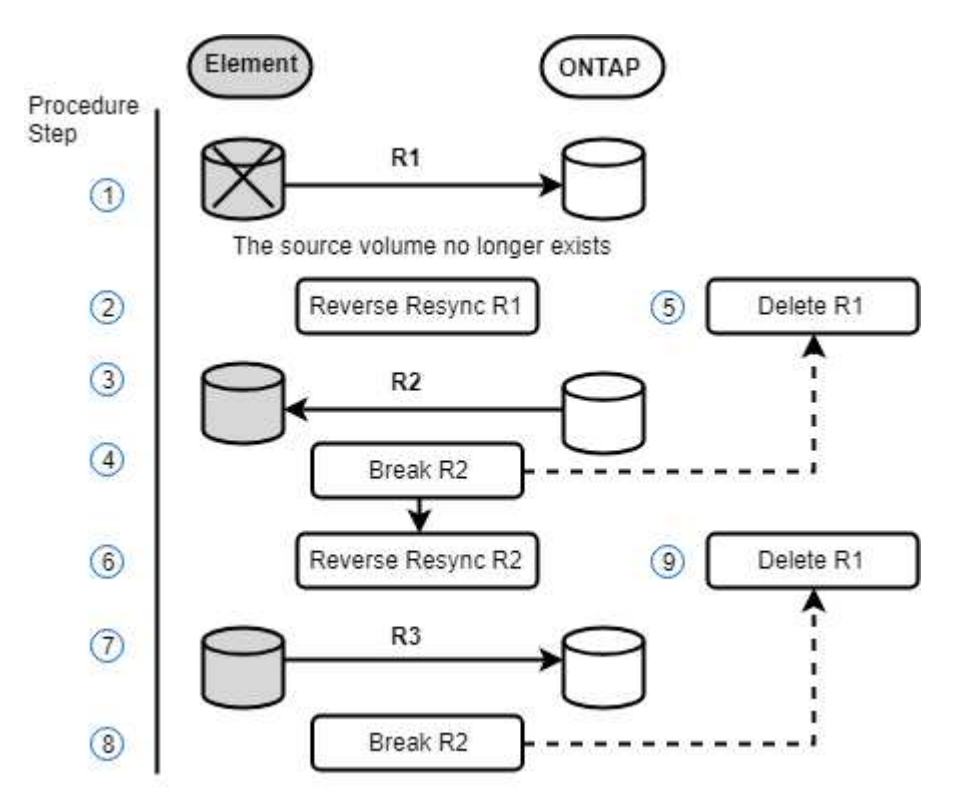

#### **Obtenga más información**

- [Realice una conmutación tras recuperación cuando el volumen de origen siga existiendo](#page-11-0)
- [Realice una conmutación tras recuperación cuando el volumen de origen ya no exista](#page-11-1)

#### <span id="page-11-0"></span>**Realice una conmutación tras recuperación cuando el volumen de origen siga existiendo**

Es posible resincronizar el volumen de origen original y conmutar por error con la interfaz de usuario de NetApp Element. Este procedimiento se aplica a situaciones en las que aún existe el volumen de origen original.

- 1. En la interfaz de usuario de Element, busque la relación que rompió para realizar la conmutación al respaldo.
- 2. Haga clic en el icono acciones y haga clic en **Reverse Resync**.
- 3. Confirme la acción.

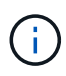

La operación de resincronización inversa crea una nueva relación en la que se invierten los roles de los volúmenes de origen y de destino originales (esto provoca dos relaciones a medida que persiste la relación original). Los datos nuevos del volumen de destino original se transfieren al volumen de origen original como parte de la operación de resincronización inversa. Puede seguir accediendo al volumen activo y escribiendo datos en el lado de destino, pero deberá desconectar todos los hosts del volumen de origen y realizar una actualización de SnapMirror antes de volver a redirigir al volumen primario original.

4. Haga clic en el icono acciones de la relación inversa que acaba de crear y haga clic en **Actualizar**.

Ahora que ha completado la resincronización inversa y aseguró que no hay sesiones activas conectadas al volumen en el lado de destino y que los datos más recientes se encuentran en el volumen primario original, es posible realizar los siguientes pasos para completar la conmutación tras recuperación y reactivar el volumen primario original:

- 5. Haga clic en el icono Actions de la relación inversa y haga clic en **Break**.
- 6. Haga clic en el icono Actions de la relación original y haga clic en **Resync**.

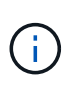

El volumen primario original ahora se puede montar para reanudar las cargas de trabajo de producción en el volumen primario original. La replicación original de SnapMirror se reanuda a partir de la normativa y el programa que se ha configurado para la relación.

7. Después de confirmar que el estado original de la relación es "sinreflejado", haga clic en el icono acciones de la relación inversa y haga clic en **Eliminar**.

#### **Obtenga más información**

[Escenarios de conmutación tras recuperación de SnapMirror](#page-9-0)

#### <span id="page-11-1"></span>**Realice una conmutación tras recuperación cuando el volumen de origen ya no exista**

Es posible resincronizar el volumen de origen original y conmutar por error con la interfaz de usuario de NetApp Element. Esta sección se aplica a situaciones en las que se ha perdido el volumen de origen original, pero el clúster original sigue intacto. Para obtener instrucciones sobre cómo restaurar en un clúster nuevo, consulte la documentación en el sitio de soporte de NetApp.

#### **Lo que necesitará**

• Tiene una relación de replicación despareja entre los volúmenes de Element y ONTAP.

- El volumen de Element se pierde de forma irreversiblemente.
- El nombre del volumen original se muestra como NO ENCONTRADO.

#### **Pasos**

1. En la interfaz de usuario de Element, busque la relación que rompió para realizar la conmutación al respaldo.

**Mejor práctica:** anote la política de SnapMirror y los detalles del horario de la relación original de compensación. Esta información será necesaria al recrear la relación.

- 2. Haga clic en el icono **acciones** y haga clic en **Reverse Resync**.
- 3. Confirme la acción.

La operación de resincronización inversa crea una nueva relación en la que se revierten los roles del volumen de origen y del volumen de destino (esto provoca dos relaciones a medida que persiste la relación original). Como el volumen original ya no existe, el sistema crea un nuevo volumen de Element con el mismo nombre de volumen y tamaño de volumen que el volumen de origen original. Al nuevo volumen se le asigna una política de calidad de servicio predeterminada denominada recuperación sm y se asocia a una cuenta predeterminada denominada recuperación sm. Deberá editar manualmente la cuenta y la política de calidad de servicio de todos los volúmenes creados por SnapMirror para reemplazar los volúmenes de origen originales destruidos.

Los datos de la copia snapshot más reciente se transfieren al nuevo volumen como parte de la operación de resincronización inversa. Puede seguir accediendo al volumen activo y escribiendo datos en el lado de destino, pero deberá desconectar todos los hosts del volumen activo y realizar una actualización de SnapMirror antes de restablecer la relación primaria original en un paso posterior. Una vez finalizada la resincronización inversa y asegúrese de que no haya sesiones activas conectadas al volumen en el lado de destino y que los últimos datos estén en el volumen primario original, siga estos pasos para completar la conmutación por recuperación y reactivar el volumen primario original:

- 4. Haga clic en el icono **acciones** de la relación inversa que se creó durante la operación Reverse Resync y haga clic en **Break**.
- 5. Haga clic en el icono **acciones** de la relación original, en la que el volumen de origen no existe, y haga clic en **Eliminar**.
- 6. Haga clic en el icono **acciones** de la relación inversa, que rompió en el paso 4, y haga clic en **Resync inversa**.
- 7. De este modo, se revierte el origen y el destino y se establece una relación con el mismo origen y el mismo destino de volumen que la relación original.
- 8. Haga clic en el icono **acciones** y en **Editar** para actualizar esta relación con la directiva QoS original y la configuración de programación de la que tomó nota.
- 9. Ahora es seguro eliminar la relación inversa que usted reynced en el paso 6.

#### **Obtenga más información**

[Escenarios de conmutación tras recuperación de SnapMirror](#page-9-0)

### **Realice una transferencia o una migración puntual de ONTAP a Element**

Generalmente, cuando se usa SnapMirror para la recuperación ante desastres de un

clúster de almacenamiento de SolidFire que ejecuta el software NetApp Element al software ONTAP, Element es el origen y ONTAP el destino. Sin embargo, en algunos casos, el sistema de almacenamiento ONTAP puede actuar como el origen y elemento como el destino.

- Existen dos situaciones hipotéticas:
	- No existe ninguna relación anterior de recuperación ante desastres. Siga todos los pasos de este procedimiento.
	- Existe una relación anterior de recuperación ante desastres, pero no entre los volúmenes que se utilizan para esta mitigación. En este caso, siga sólo los pasos 3 y 4 que se indican a continuación.

#### **Lo que necesitará**

- ONTAP debe haber accesible el nodo de destino de Element.
- El volumen de Element debe estar habilitado para la replicación de SnapMirror.

Debe especificar la ruta de destino del elemento en el formato hotip:/lun/<id\_number>, donde lun es la cadena real "'lun'" e id\_number es el ID del volumen del elemento.

#### **Pasos**

1. Con ONTAP, cree la relación con el clúster de Element:

```
snapmirror create -source-path SVM:volume|cluster://SVM/volume
-destination-path hostip:/lun/name -type XDP -schedule schedule -policy
     policy
```

```
cluster dst::> snapmirror create -source-path svm 1:volA dst
-destination-path 10.0.0.11:/lun/0005 -type XDP -schedule my daily
-policy MirrorLatest
```
2. Compruebe que la relación de SnapMirror se ha creado mediante el comando ONTAP snapmirror show.

Consulte la información sobre la creación de una relación de replicación en la documentación de ONTAP y, para obtener una sintaxis de comando completa, consulte la página man de ONTAP.

3. Con el ElementCreateVolume API, cree el volumen objetivo y establezca el modo de acceso del volumen de destino en SnapMirror:

Cree un volumen de Element mediante la API de Element

```
{
     "method": "CreateVolume",
     "params": {
         "name": "SMTargetVolumeTest2",
          "accountID": 1,
           "totalSize": 100000000000,
           "enable512e": true,
           "attributes": {},
           "qosPolicyID": 1,
           "enableSnapMirrorReplication": true,
          "access": "snapMirrorTarget"
      },
      "id": 1
}
```
4. Inicialice la relación de replicación mediante la ONTAP snapmirror initialize comando:

```
snapmirror initialize -source-path hostip:/lun/name
-destination-path SVM:volume|cluster://SVM/volume
```
#### **Información de copyright**

Copyright © 2024 NetApp, Inc. Todos los derechos reservados. Imprimido en EE. UU. No se puede reproducir este documento protegido por copyright ni parte del mismo de ninguna forma ni por ningún medio (gráfico, electrónico o mecánico, incluidas fotocopias, grabaciones o almacenamiento en un sistema de recuperación electrónico) sin la autorización previa y por escrito del propietario del copyright.

El software derivado del material de NetApp con copyright está sujeto a la siguiente licencia y exención de responsabilidad:

ESTE SOFTWARE LO PROPORCIONA NETAPP «TAL CUAL» Y SIN NINGUNA GARANTÍA EXPRESA O IMPLÍCITA, INCLUYENDO, SIN LIMITAR, LAS GARANTÍAS IMPLÍCITAS DE COMERCIALIZACIÓN O IDONEIDAD PARA UN FIN CONCRETO, CUYA RESPONSABILIDAD QUEDA EXIMIDA POR EL PRESENTE DOCUMENTO. EN NINGÚN CASO NETAPP SERÁ RESPONSABLE DE NINGÚN DAÑO DIRECTO, INDIRECTO, ESPECIAL, EJEMPLAR O RESULTANTE (INCLUYENDO, ENTRE OTROS, LA OBTENCIÓN DE BIENES O SERVICIOS SUSTITUTIVOS, PÉRDIDA DE USO, DE DATOS O DE BENEFICIOS, O INTERRUPCIÓN DE LA ACTIVIDAD EMPRESARIAL) CUALQUIERA SEA EL MODO EN EL QUE SE PRODUJERON Y LA TEORÍA DE RESPONSABILIDAD QUE SE APLIQUE, YA SEA EN CONTRATO, RESPONSABILIDAD OBJETIVA O AGRAVIO (INCLUIDA LA NEGLIGENCIA U OTRO TIPO), QUE SURJAN DE ALGÚN MODO DEL USO DE ESTE SOFTWARE, INCLUSO SI HUBIEREN SIDO ADVERTIDOS DE LA POSIBILIDAD DE TALES DAÑOS.

NetApp se reserva el derecho de modificar cualquiera de los productos aquí descritos en cualquier momento y sin aviso previo. NetApp no asume ningún tipo de responsabilidad que surja del uso de los productos aquí descritos, excepto aquello expresamente acordado por escrito por parte de NetApp. El uso o adquisición de este producto no lleva implícita ninguna licencia con derechos de patente, de marcas comerciales o cualquier otro derecho de propiedad intelectual de NetApp.

Es posible que el producto que se describe en este manual esté protegido por una o más patentes de EE. UU., patentes extranjeras o solicitudes pendientes.

LEYENDA DE DERECHOS LIMITADOS: el uso, la copia o la divulgación por parte del gobierno están sujetos a las restricciones establecidas en el subpárrafo (b)(3) de los derechos de datos técnicos y productos no comerciales de DFARS 252.227-7013 (FEB de 2014) y FAR 52.227-19 (DIC de 2007).

Los datos aquí contenidos pertenecen a un producto comercial o servicio comercial (como se define en FAR 2.101) y son propiedad de NetApp, Inc. Todos los datos técnicos y el software informático de NetApp que se proporcionan en este Acuerdo tienen una naturaleza comercial y se han desarrollado exclusivamente con fondos privados. El Gobierno de EE. UU. tiene una licencia limitada, irrevocable, no exclusiva, no transferible, no sublicenciable y de alcance mundial para utilizar los Datos en relación con el contrato del Gobierno de los Estados Unidos bajo el cual se proporcionaron los Datos. Excepto que aquí se disponga lo contrario, los Datos no se pueden utilizar, desvelar, reproducir, modificar, interpretar o mostrar sin la previa aprobación por escrito de NetApp, Inc. Los derechos de licencia del Gobierno de los Estados Unidos de América y su Departamento de Defensa se limitan a los derechos identificados en la cláusula 252.227-7015(b) de la sección DFARS (FEB de 2014).

#### **Información de la marca comercial**

NETAPP, el logotipo de NETAPP y las marcas que constan en <http://www.netapp.com/TM>son marcas comerciales de NetApp, Inc. El resto de nombres de empresa y de producto pueden ser marcas comerciales de sus respectivos propietarios.